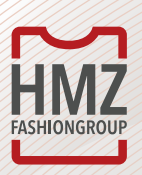

## Hoe maak je een retourbon aan?

Na het inloggen met een minimum orderwaarde van € 250, - (ex. BTW) worden franco geleverd. Q Vragen? Bel onze klai **HMZ** kun je een Zooken **retourbon** PRODUCTEN PRODUCTGROEP v PRIVATE LABEL ACTIES & OUTLET MARKETING aanmaken via Home / Mijn account / Retourer Miin account  $+$  Toey **mijn account** bij Gegevens Orders **retouren**. Toon 25 c regels Verzonden weborders Retour order nume Datum Facturen Creditnotas **WEB00001** 2019-09-09 Leveninger 2019-09-13 **WEB00004** Verlangliisten 2019-10-04 **WEB00005** Retouren 2019-10-05 **WEB00006** Opgeslagen winkelmandje Backorders 2019-10-09 **WEB00007** Mijn payment form 2019-10-09 **WEB00008** 2019-10-16 **RET00009** 2019-10-16 BET00010 2019-10-18 **RET00011** 2019-10-21 **RET00012** 2019-10-22 **RET00013** Klik vervolgens op **HMZ product toevoegen**  Zoeker of **verwijderen**. PRODUCTGROEP ~ PRIVATE LABEL ACTIES & OUTLET MARKETING ~ CONTACT NEUWS **CTEN** Mijn account  $+$  Tommons Gege Orders Toon as a regels Datum Retour order numer Aantal Facturen Creditnotal 2019-09-09 **WEB00001** o Leveringer 2019-09-13 WEB00004  $\overline{a}$ Verlangliste 2019-10-04 WEB00005  $\overline{a}$ Retourer Opposiagen winkelma 2019-10-05 WEB00006  $\overline{0}$ Backorden 2019-10-09 WEBDOOD Mijn payment form 2019-10-09 WEBDOOR 2019-10-16 **RET00009** 2019-10-16 RET00010 2019-10-18 **RET00011** 2019-10-21 **RET00012** 2019-10-22 RET00013

Linksboven op het scherm klik je op **toevoegen** om een retour aan te maken.

**www.hmz.nl |** 0123

 $www.hmx.nl \ 0123$